**Manual de ponderación de calificaciones (grades) de Moodle**

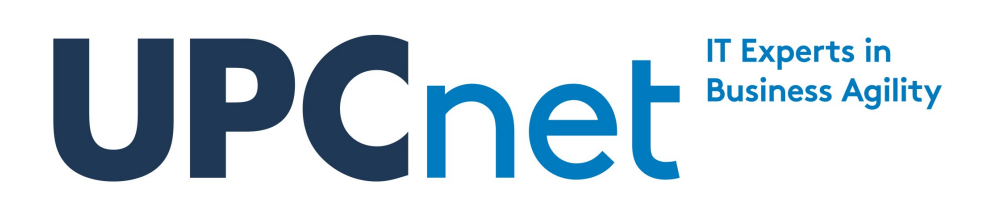

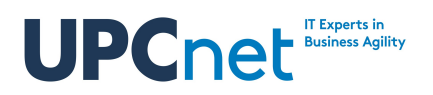

## **Histórico de cambios:**

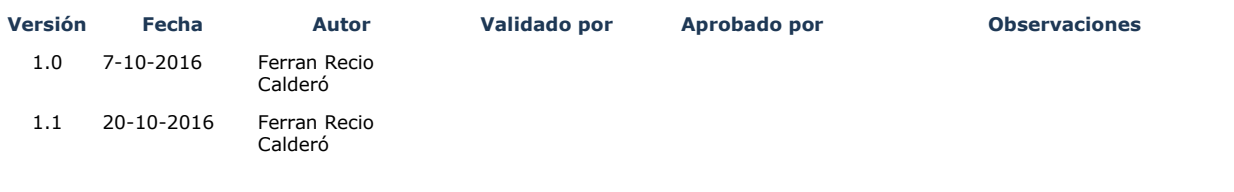

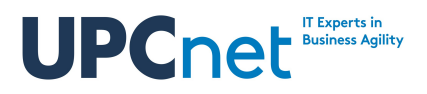

# **Índice de contenidos**

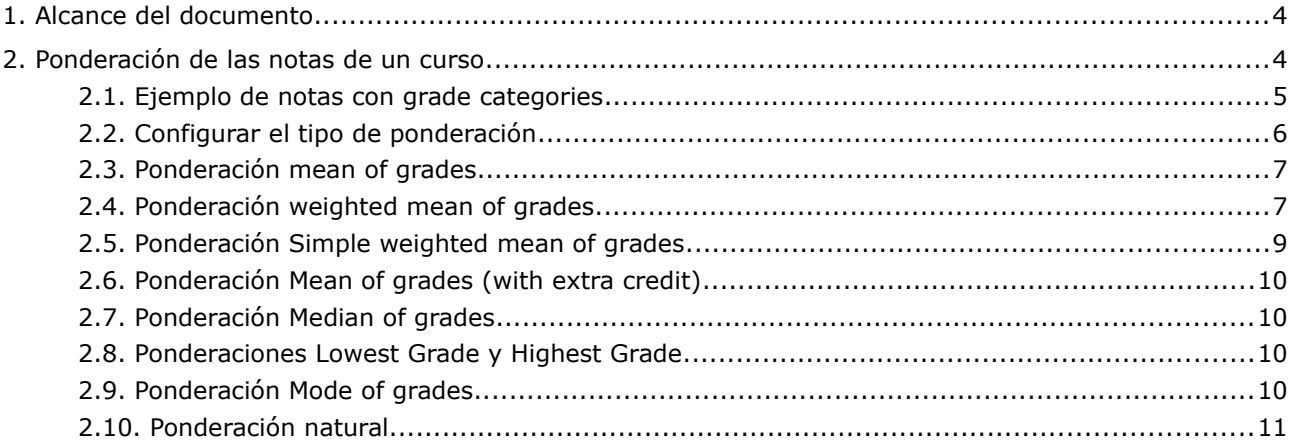

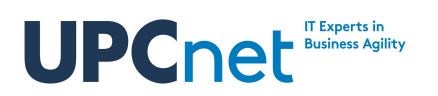

## <span id="page-3-1"></span>**1. Alcance del documento**

El presente documento contiene un manual detallado sobre ponderación de calificaciones de un curso Moodle.

## <span id="page-3-0"></span>**2. Ponderación de las notas de un curso**

Dentro de los cursos, toda actividad evaluable genera una columna llamada *Grade Item* en la matriz de notas del curso. Esta matriz identifica la nota de cada actividad con el alumno, de tal modo que proporciona una vista general de las notas del curso. Se puede acceder a la notas mediante el apartado *grades* del bloque lateral de administración del curso.

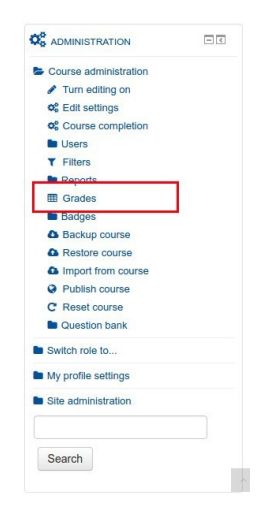

Cualquier *Grade item* pertenece como mínimo a una categoría llamada *Grade Category*. A su vez, un *grade category* puede estar contenido en otro *grade category*. Esto permite clasificar los *grade items* en categorías como si de un sistema de directorios se tratase.

Por defecto, todos los grade items de un curso pertenecen a un *grade category* general llamado *course grades*. El *course grades* es la categoría principal del curso y en su interior contiene el resto de *grade categories* y todos los *grade items*.

Cada grade item genera una nota para cada alumno según el tipo de actividad que represente (cuestionarios, foros, entregas, SCORMS...). A su vez, los *grade categories* generan una nota mediante la ponderación de los *grade items* que contiene. **En el caso de la categoría** *course grades***, la nota resultante de la ponderación es la nota final del curso.**

Finalmente, cabe destacar que existen nueve tipos de ponderación para los *grade categories*. Si se modifica la ponderación, las notas de recalculan automáticamente según la nueva fórmula. A continuación se explica cómo configurarlos y para que sirve cada uno de ellos.

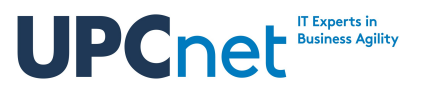

#### <span id="page-4-0"></span>**2.1. Ejemplo de notas con** *grade categories*

En el siguiente ejemplo se muestra una tabla de notas. En ella aparecen 12 alumnos que están inscritos en el curso. El curso tiene 8 actividades que generan sus respectivos *grade items*. 6 de los *grade items* pertenecen a la categoría por defecto *course grades* (que se presenta con el nombre del curso), mientras que dos de ellas (de nombre "Assign!!" y "Acts of action") pertenecen a la subcategoria "Advanced Topics".

#### **Grader report**

#### All participants: 12/12

First name: All A B C D E E G H L J K L M N O P O R S T U V W X Y Z Surname: All A B C D E F G H I J K L M N O P Q R S T U V W X Y Z

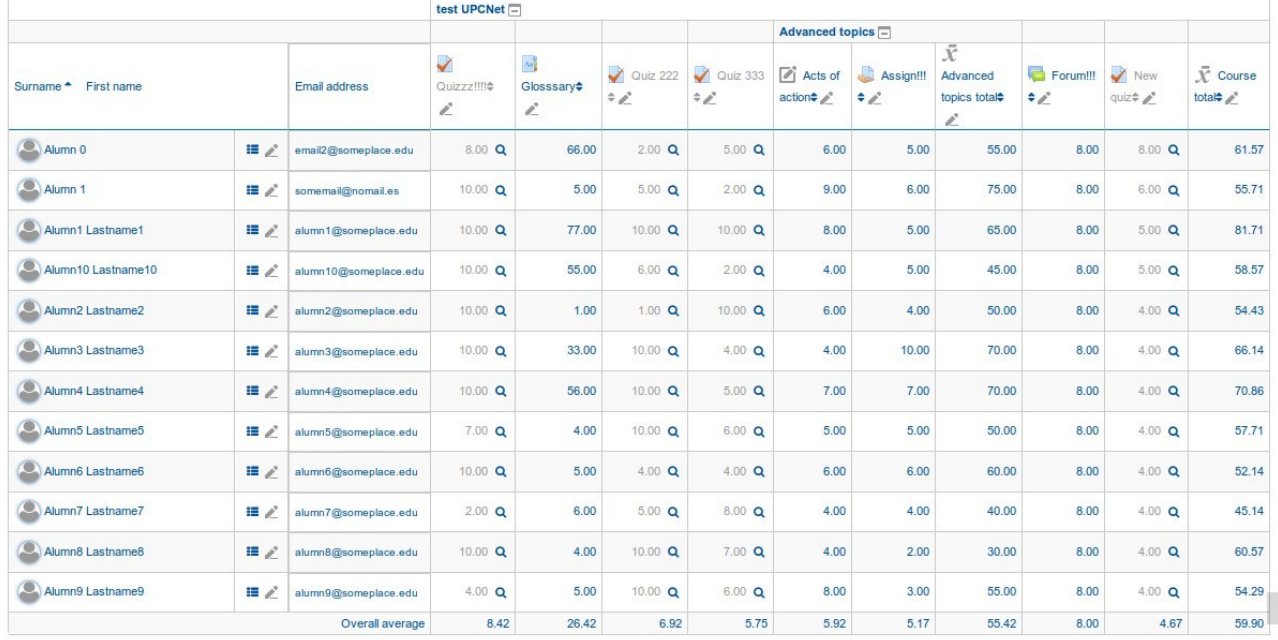

Está matriz de notas contiene 2 *grade categories*: una con el nombre del curso (*course grades*) y otra llamada "Advanced topics". Cada una de ellas tiene su propia ponderación. Para "Advanced topics" sólo cuentan las actividades "Acts of action" y "Assign!!!", mientras que para el total de curso cuentan el resto de actividades del curso y la ponderación de "Advanced topics"

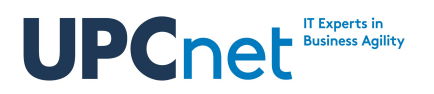

### <span id="page-5-0"></span>**2.2. Configurar el tipo de ponderación**

Para configurar la ponderación de un *grade category* (o del curso entero en la categoría *course grades*) es necesario acceder a la notas (apartado *grades* de la administración del curso) y luego usar el desplegable de la parte superior para acceder a *Categories and items*.

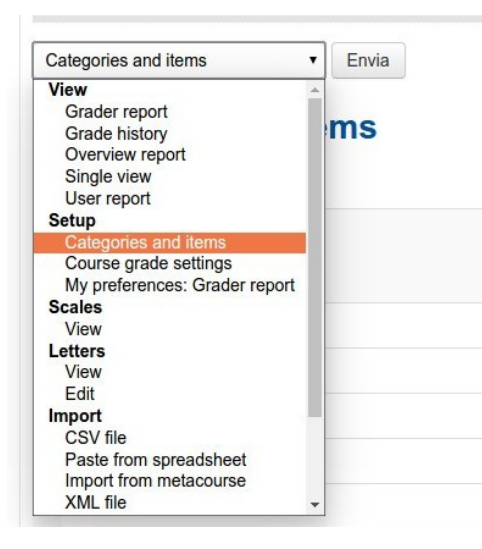

Una vez dentro, el sistema muestra el listado de grade items y grade categories. Cada elemento dispone de un desplegable en la columna *Actions*. Para indicar la ponderación, accederemos a la opción *Edit settings* del *grate category* que deseemos.

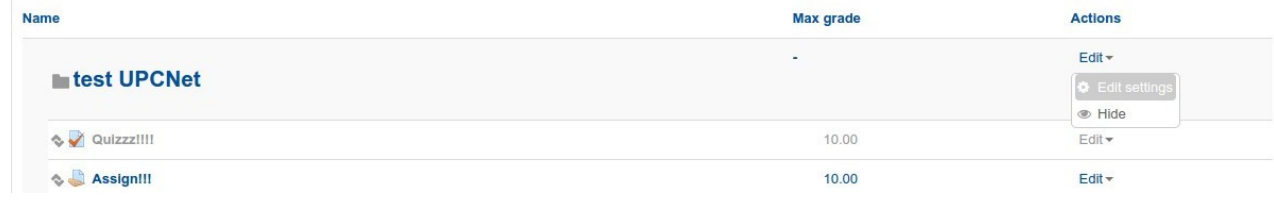

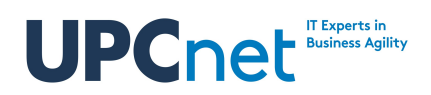

El formulario que aparecerá contiene múltiples opciones donde la ponderación es la llamada *Aggregation*.

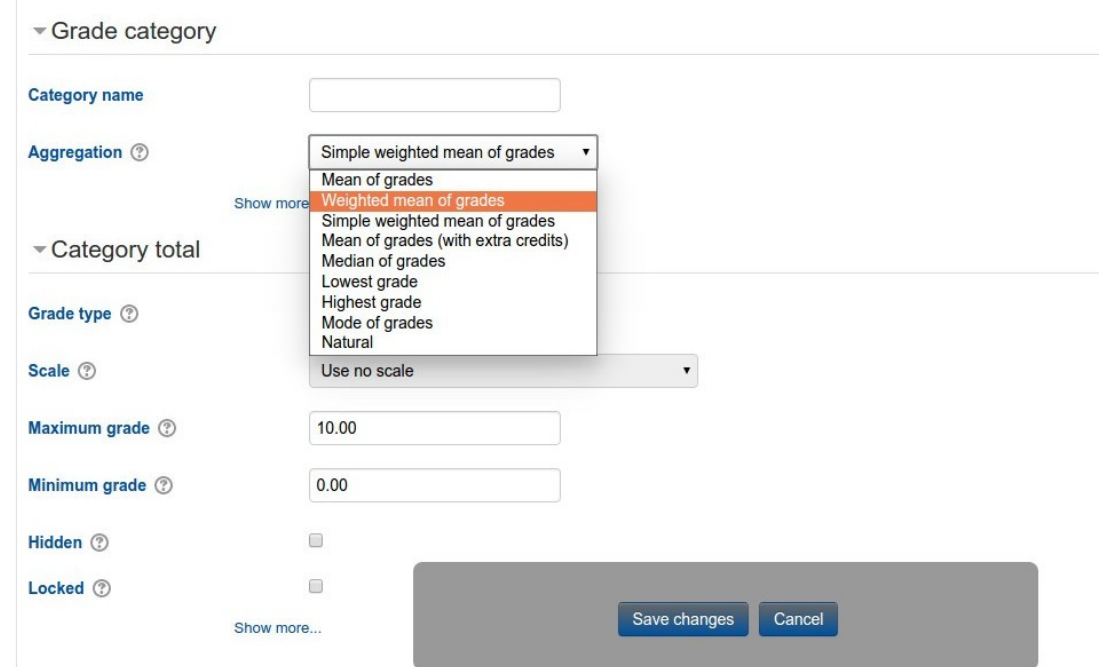

Allí se nos permitirá indicar qué tipos de ponderación deseamos. A continuación se explican los distintos tipos.

#### <span id="page-6-1"></span>**2.3. Ponderación** *mean of grades*

El primer tipo de ponderación suma de todas las calificaciones de la categoría y divide el resultado por el número de elementos evaluados. Así pues, el resultado será la media de los valores.

En caso de usar este modo de agregación, no es necesario configurar nada más ya que todas las actividades ponderan por igual.

#### <span id="page-6-0"></span>**2.4. Ponderación** *weighted mean of grades*

Se trata de una variación de la agregación anterior donde a cada elemento se le asigna un peso dentro del total. De este modo es posible establecer qué actividades tienen mayor valor dentro de la ponderación.

Una vez configurado el *grade category* para que use *weighted mean of grades*, será necesario establecer el peso de cada elemento.

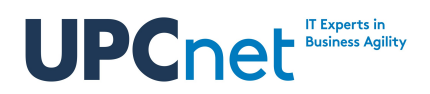

Esto puede directamente desde la vista de *items and categories* donde habrá aparecido la columna *weight*.

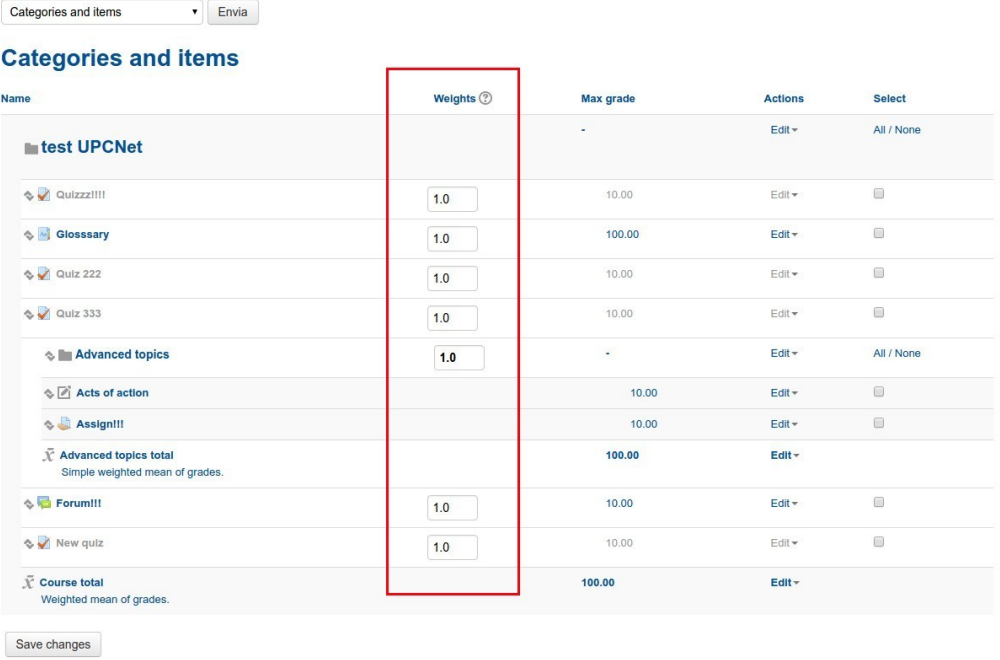

O bien editando un *grade item* concreto, donde en el formulario habrá aparecido su casilla de peso.

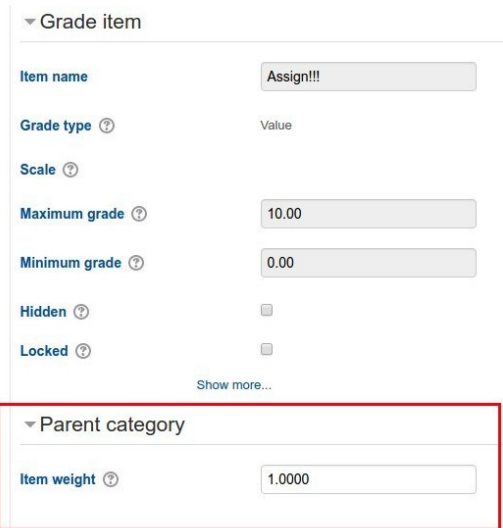

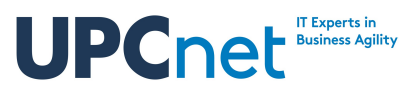

#### <span id="page-8-0"></span>**2.5. Ponderación** *Simple weighted mean of grades*

Esta ponderación es de nuevo una variación de *mean of grades* donde cada elemento evaluable posee el mismo peso en la fórmula pero se pueden excluir elementos marcándolos como *extra credit*. Con este tipo de ponderación podemos calcular la media de las notas de una categoría pero omitiendo algunos elementos que el alumno podrá consultar pero que se usaran para el cómputo final.

Una vez configurado este tipo de ponderación, en la edición de un *grade item* podrá elegirse si se trata de un *extra crédit* o no.

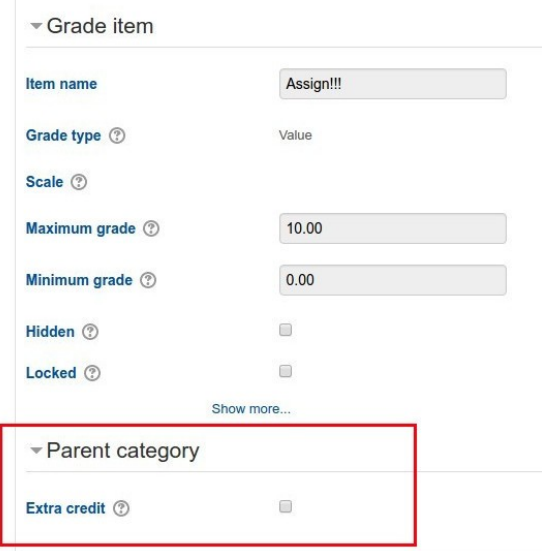

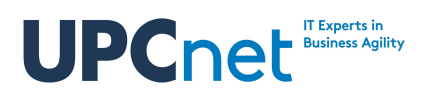

#### <span id="page-9-3"></span>**2.6. Ponderación** *Mean of grades (with extra credit)*

Este tipo de ponderación es una variación del método anterior un poco más avanzado. En este caso, en vez de indicar si un grade item és un *extra credit* o no, se puede especificar que ponderación extra tiene el elemento (zero és un *extra credit*, un valor mayor será su peso).

**Esta método se conserva únicamente por motivos de compatibilidad con versiones antiguas del campus y no se recomeinda su uso** ya que puede ser sustituido con facilidad por *Simple weighted mean of grades* u otros métodos que se explicaran en los siguientes puntos.

#### <span id="page-9-2"></span>**2.7. Ponderación** *Median of grades*

Este tipo de ponderación usa la mediana (en inglés *median*) de los valores de las evaluaciones de los elementos para decidir la nota final. A diferencia de la media (en inglés *mean*) la nota final no es el punto medio de las notas, sino la nota del conjunto que más se aproxime a la media.

Por ejemplo: si tenemos tres notas con valores 2, 7 y 8, la media de los valores es 5,7 (resultado de sumar 2+7+8 y dividirlo entre 3) mientras que la mediana sería 7 ya que es el valor de los tres más próximo a 5,7.

#### <span id="page-9-1"></span>**2.8. Ponderaciones** *Lowest Grade* **y** *Highest Grade*

Como sus nombres indican, en estos métodos de agregación se toma como valor la nota más baja (*Lowest grade*) o bien la nota más alta (*Highest Grade*) sin importar si esta está muy alejada de la media de las notas de la misma categoría.

#### <span id="page-9-0"></span>**2.9. Ponderación** *Mode of grades*

Este tipo de ponderación usa el cálculo de la moda de las notas de la categoría. Esta ponderación está especialmente aconsejada para notas no numéricas o con notas con un máximo distinto (por ejemplo elementos evaluados sobre 10 y elementos evaluados sobre 100). Esto de debe a que antes de realizar los cálculos se procede a normalizar los valores. De esta manera es posible comparar elementos con distintas escalas de valores.

Además, a diferencia del cálculo de la media, la moda ignora de forma automática los valores extremos que estén muy alejados de la mayoría. De este modo, si un alumno tiene todos sus resultados entre 6 y 8 pero en una única actividad ha obtenido un 1, este uno no será usado por el cálculo ya que se considera una anomalía.

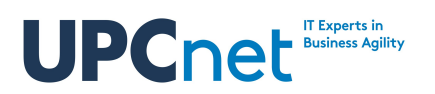

#### <span id="page-10-0"></span>**2.10. Ponderación** *natural*

En este tipo de ponderación la nota final se obtiene con la suma directa de las puntuaciones obtenidas dividido por el máximo de puntos que podría haber obtenido.

Este es tal vez el método más versátil de cálculo ya que permite definir para cara elemento su peso (weight) que será usado para normalizar el valor antes de sumarlo (con lo que aportará más peso a la fórmula final). Además, si un elemento de calificación es marcado como *extra credit*, su valor sólo podrá aumentar la nota, pero no bajarla.

Una vez definido este método de ponderación, es posible definir los pesos y si se trata de un *extra credit* en la vista de *Items and Categories*.

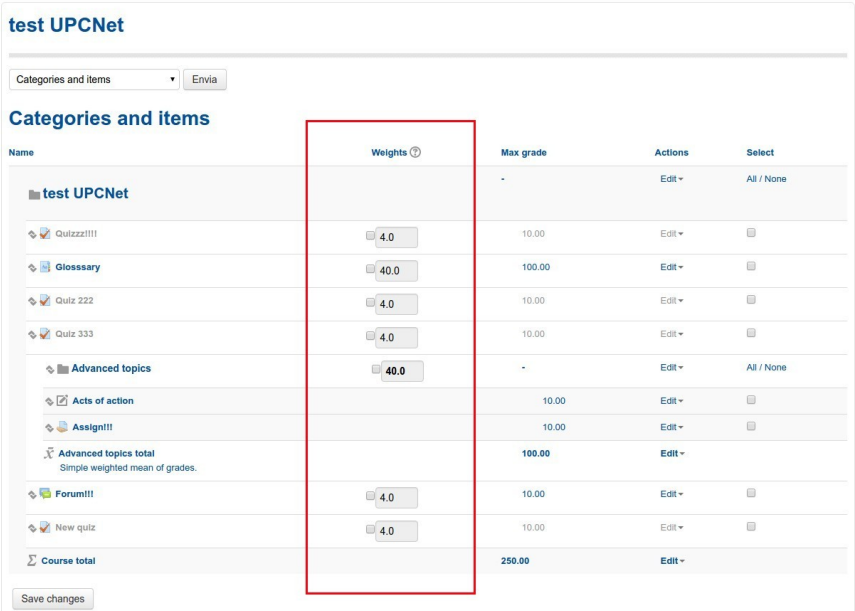

Alternativamente, también puede editarse desde las opciones de un elemento evaluable que esté dentro de la categoría.